# UHMC APPRENTICESHIP UH ID/EMAIL FORM

 $\mathsf{DATE}:\mathsf{C} \longrightarrow \mathsf{C}$ 

Name: Phone Number:

Mailing Address:

E-Mail:

COMPLETE THE BELOW SECTION TO YOUR BEST ABILITY WITH YOUR CURRENT COURSE INFO

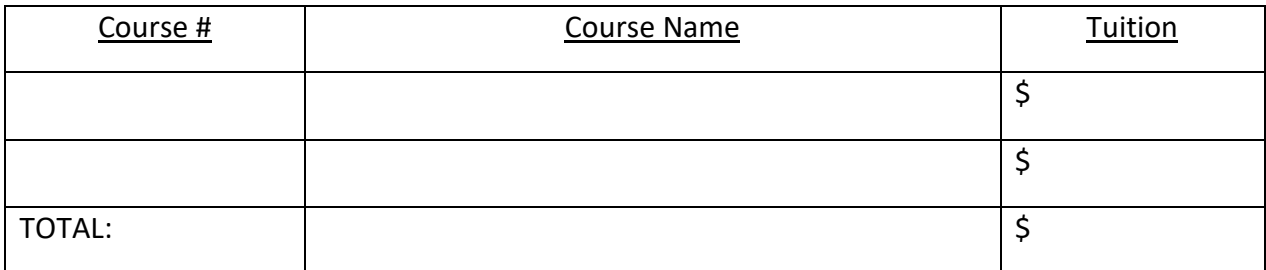

## PLEASE BE SURE TO PRINT CLEARLY

## TEAR FORM HERE - TURN IN TOP HALF TO COORDINATOR, MIKE YOUNG

~~~~~~~~~~~~~~~~~~~~~~~~~~~~~~~~~~~~~~~~~~~~~~~~~~~~~~~~~~~~~~~~~~~~~~~~~~~~~~~~~~

## TEAR FORM HERE - KEEP BOTTOM HALF FOR YOUR INSTRUCTIONS

STEPS TO SETTING UP YOUR UH ID AND EMAIL:

### SUBMIT FORM :

- 1. COMPLETE THE TOP OF THIS FORM AND TURN IT IN TO INSTRUCTOR
- 2. THE INFORMATION WILL BE INPUT INTO OUR REGISTRATION SYSTEM (THIS MAY TAKE UP TO 5 BUSINESS DAYS AFTER WE RECEIVE ALL FORMS)

## UPDATE YOUR DESTINY PROFILE:

- 1. AFTER THE DATA IS INPUT INTO OUR SYSTEM, YOU WILL RECEIVE AN EMAIL FROM gouhcc@hawaii.edu
- 2. THE EMAIL WILL ASK YOU TO UPDATE YOUR DESTINY PROFILE, YOU WILL CLICK ON THE "UPDATE YOUR PROFILE" BUTTON
- 3. YOU WILL NEED TO ADD YOUR BIRTHDATE AND YOUR SSC (YOU CAN OPT OUT OF THE SSC BY CLICKING ON THE BOX NEXT TO IT TO DENY)
- 4. YOU WILL SUBMIT THE FORM BY CLICKING "SUBMIT" AT THE BOTTOM OF THE PAGE

## RECEIVE YOUR UH ID# AND CHOOSE YOUR UH USERNAME/EMAIL

- 1. ONCE YOUR DESTINY PROFILE IS UPDATED, THE UH SYSTEM WILL ASSIGN YOU YOUR UH ID# (THIS MAY TAKE A FEW DAYS)
- 2. YOU WILL RECEIVE AN EMAIL WITH YOUR UH ID# AND INSTRUCTIONS ON HOW TO SELECT YOUR UH USERNAME AND EMAIL (Example: 9892342)
- 3. FOLLOW THE LINK AND INSTRUCTIONS TO CHOOSE YOUR UH USERNAME AND EMAIL
- 4. ONCE YOU SUCCESSFULLY CHOOSE A YOUR USERNAME AND EMAIL, YOU CAN ACCESS THIS IMMIDIATELY (Example: Username is johncsmith2, Email is johncsmith2@hawaii.edu

If you need any further assistance, please email uhmcelwd@hawaii.edu with your specific questions. Your UH email can be utilized for: Lumisight, UH TLC, UH Gym, Amazon Prime, Netflix, etc.